## **Инструкция для муниципального координатора по выдаче электронных учебников «Азбука»**

С целью обеспечения школьников электронными учебниками в системе «Азбука» Вам даны (временно) права администратора системы. Права действительны на срок выдачи электронных учебников **до 29.04.2016г.**

Деятельность координатора при выдаче электронных учебников состоит из нескольких шагов.

#### **Шаг 1. Авторизация**

Для начала работы в системе «Азбука» Вам необходимо авторизоваться на сайте по адресу: https://ds.e-azbuka.ru., используя выданный региональным координатором логин и пароль.

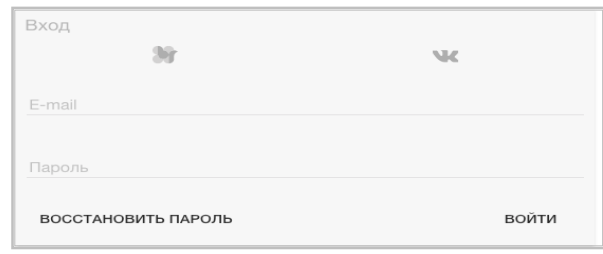

## **Шаг 2. Вход в библиотеку**

Для входа в региональную библиотеку необходимо воспользоваться записью ГБОУ ИРО Краснодарского края (рис. 2).

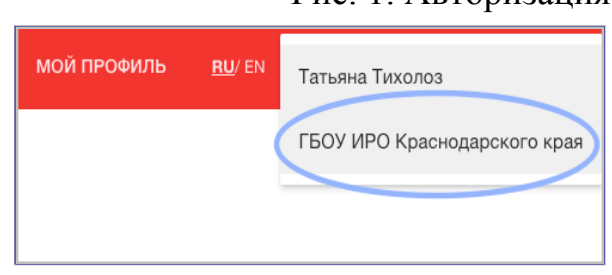

Рис. 1. Авторизация

Рис. 2. Вход в библиотеку. Выбор пользователя.

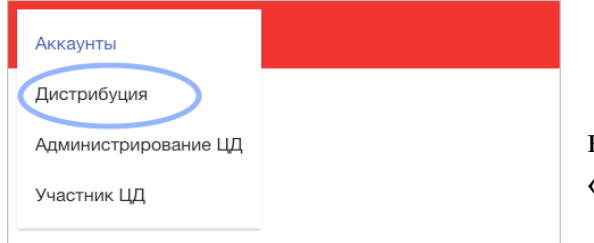

# **Шаг 3. Дистрибуция**

В верхнем левом углу экрана в выплывающем меню выбираем пункт «Дистрибуция» (рис.3).

Рис. 3. Дистрибуция

# **Шаг 4. Вход в хранилище**

В разделе «Библиотека» представлен список учебных дисциплин регионального хранилища электронных учебников (рис. 4).

| Дистрибуция ▼                | Q Поиск         |  |  |
|------------------------------|-----------------|--|--|
| ГЛАВНАЯ                      | Кубановедение   |  |  |
| <b>ХРАНИЛИЩЕ</b>             | Русский язык    |  |  |
| КАТАЛОГ                      | Биология        |  |  |
| <b>БИБЛИОТЕКИ</b>            | Обществознание  |  |  |
| КОМПЛЕКТЫ ЛИЦЕНЗИЙ<br>ЗАКАЗЫ | Английский язык |  |  |
| ВЫДАННЫЕ ЛИЦЕНЗИИ            | Математика      |  |  |
| ОТЧЕТЫ                       | Алгебра         |  |  |
| RU / EN                      | Геометрия       |  |  |

Рис. 4. Библиотека (хранилище электронных учебников)

## **Шаг 5. Выбор учебника**

Выбрав, для примера, дисциплину «Биология» открывается перечень электронных учебников, доступных для передачи обучающимся, из перечня которых вы можете выбрать нужный вам (рис. 5).

| ГЛАВНАЯ                                                         | Каталог |                                                                                                    | Дата истечения | Свободно | Количество |  |
|-----------------------------------------------------------------|---------|----------------------------------------------------------------------------------------------------|----------------|----------|------------|--|
| ХРАНИЛИЩЕ<br>КАТАЛОГ<br><b>БИБЛИОТЕКИ</b><br>КОМПЛЕКТЫ ЛИЦЕНЗИЙ |         | Биология. Базовый уровень. 10 кл.<br>Электронная форма учебника. Изд.1<br>Пономарева И.Н., Корнилова О.А., Лощилина Т.Е.<br>Под ред. Пономаревой И.Н. | 03.02.17 16:37 | 37       | 37         |  |
| ЗАКАЗЫ<br>ВЫДАННЫЕ ЛИЦЕНЗИИ<br>ОТЧЕТЫ<br>$\checkmark$           |         | Биология. 6 кл. Электронная форма<br>учебника. Изд.1<br>Пономарева И.Н., Корнилова О.А., Кучменко В.С.<br>Под ред. Пономаревой И.Н.                   | 08.02.17 13:40 | 16       | 16         |  |
| RU/EN                                                           |         | Биология. Углубленный уровень. 11 кл.<br>Электронная форма учебника. Изд.1<br>Пономарева И.Н., Корнилова О.А., Симонова Л.В.                          | 03.02.17 16:37 | 49       | 49         |  |

Рис. 5. Перечень учебников по предмету

# **Шаг 6. Передача учебника обучающемуся**

Для передачи учебника обучающемуся необходимо поставить галочку в соответствующее окошко и нажать кнопку «Передать» (рис. 7).

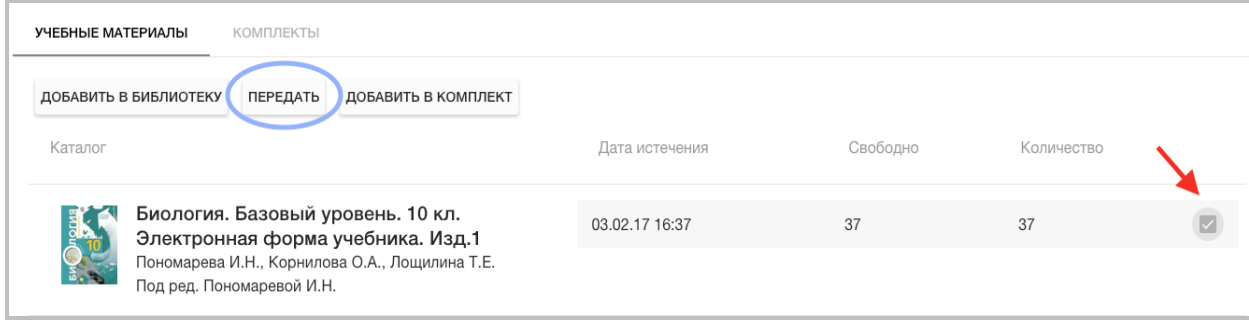

Рис. 7. Передача учебника

#### **Шаг 7. Назначение срока пользования учебником**

В режиме передачи электронного учебника пользователю необходимо указать дату истечения срока действия учебника. В 2015- 2016 учебном году дата истечения – **20.06.2016г.** (рис. 8).

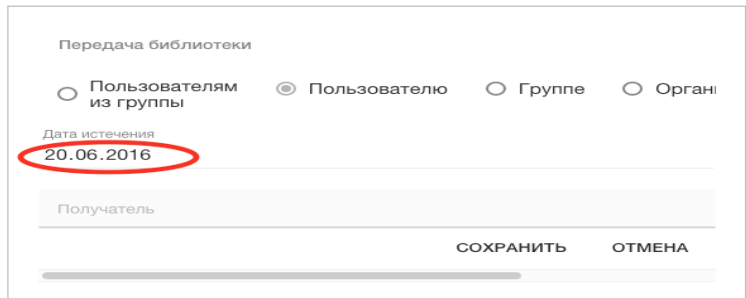

Рис. 8. Назначение срока действия учебника

#### **Шаг 8. Назначение получателя учебника**

В поле «Получатель» необходимо ввести логин обучающегося, полученный из общей базы обучающихся, направленной Вам региональным координатором (рис. 9).

## **ВАЖНО!**

**Необходимо проверить соответствие логина и фамилии обучающегося в момент передачи электронного учебника** (рис. 9).

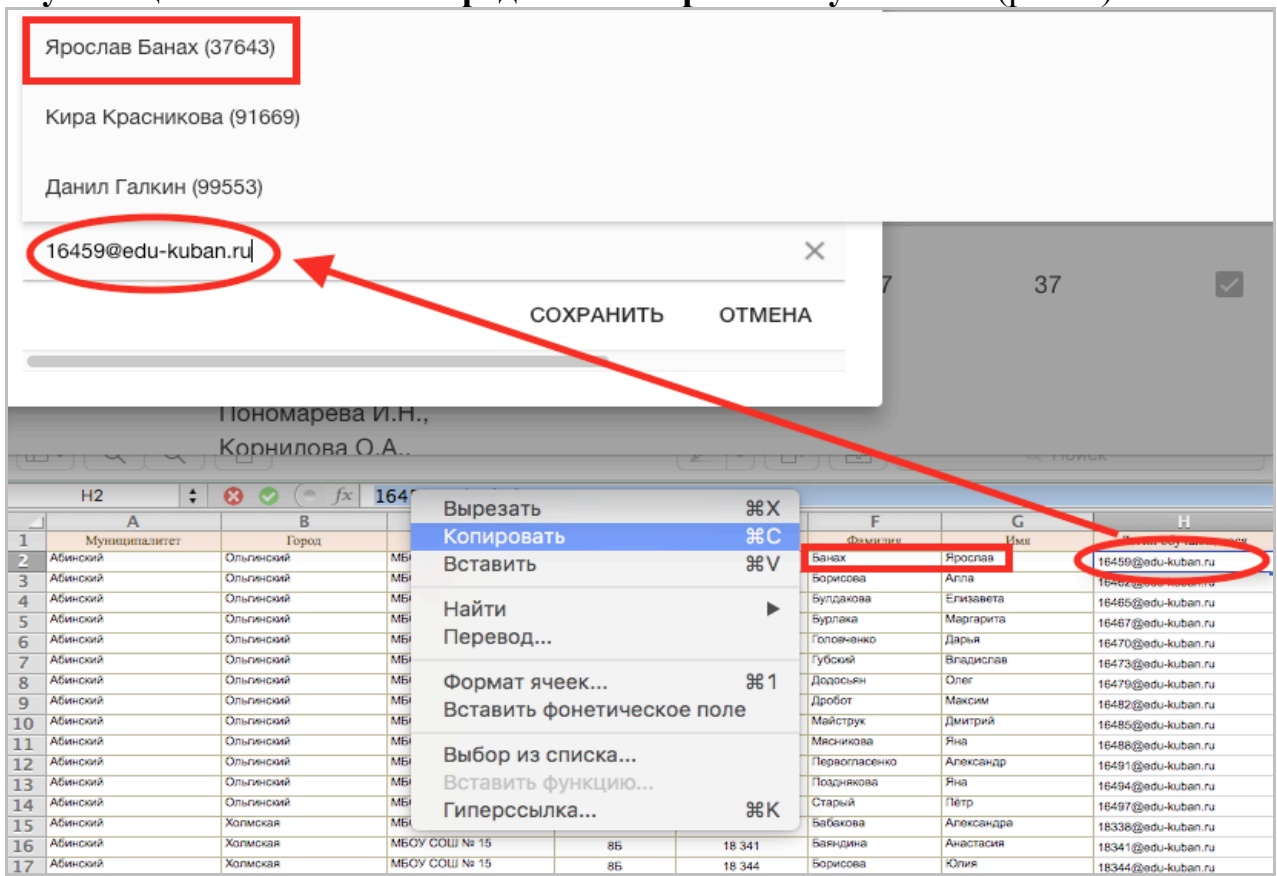

Рис. 9. Проверка личных данных получателя

# **Шаг 9. Проверка операции передачи учебника пользователю**

Для контроля за корректностью передачи электронного учебника возможно перейти во вкладку «Выданные лицензии» (рис. 10).

| Дистрибуция ▼      | <b>Q</b> Поиск |                                                         |                                                               |                | ГБОУ ИРО КРАСНОДАІ | <b>ВЫЙТИ</b> |
|--------------------|----------------|---------------------------------------------------------|---------------------------------------------------------------|----------------|--------------------|--------------|
|                    |                | <b><i><u>PARAMENTER IN ANNUMBER OF STATE</u></i></b>    |                                                               |                |                    |              |
| ГЛАВНАЯ            |                | Кубановедение: Учебное<br>пособие для 8 класса          | Трехбратов Б.А., Бодяев<br>Ю.М., Лукьянов С.А. и др.          | Мария Донченко | 20.06.16 9:35      |              |
| <b>ХРАНИЛИЩЕ</b>   |                |                                                         | Ратушняк В.Н., Матвеев                                        |                |                    |              |
| КАТАЛОГ            |                | Кубановедение: Учебное<br>пособие для 10 класса         | О.В., Терская И.А.,<br>Криштопа А.Н.                          | Илья Глуховцев | 20.06.16 9:36      |              |
| БИБЛИОТЕКИ         |                | Биология, Базовый                                       | Пономарева И.Н.,                                              |                |                    |              |
| КОМПЛЕКТЫ ЛИЦЕНЗИЙ |                | уровень. 10 кл.<br>Электронная форма<br>учебника. Изд.1 | Корнилова О.А.,<br>Лощилина Т.Е. Под ред.<br>Пономаревой И.Н. | Ярослав Банах  | 20.06.16 10:00     |              |
| ЗАКАЗЫ             |                |                                                         |                                                               |                |                    |              |
| ВЫДАННЫЕ ЛИЦЕНЗИИ  |                |                                                         |                                                               |                |                    |              |

Рис. 10. Проверка передачи учебника

# **Шаг 10. Отзыв лицензии (учебника)**

Если по какой-то причине обучающемуся был передан не нужный ему электронный учебник, то в разделе «Выданные лицензии»

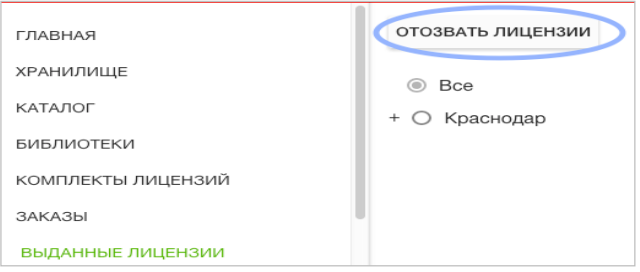

Рис. 11. Отзыв лицензии (учебника)

можно отозвать этот ученик, поставив галочку напротив этого учебника (рис. 11).

Обращаем Ваше внимание, что электронный учебник выдается непосредственно обучающему для осуществления образовательной деятельности на ограниченный срок не более, чем **до 20.06.2016г.**

В 2016-2017 учебном году перераспределение электронных учебников в муниципальных образованиях Краснодарского края будет производиться **повторно**.